NÁVOD PRO RODIČE, JAK SE PŘIPOJIT NA SCHŮZKY ONLINE

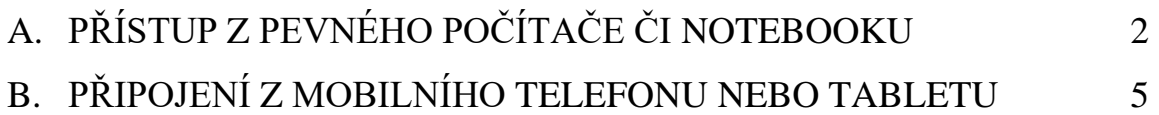

# **A. PŘÍSTUP Z PEVNÉHO POČÍTAČE ČI NOTEBOOKU**

- 1. Otevřete si webové stránky školy: [www.zs5kveten.cz](http://www.zs5kveten.cz/)
- 2. Vpravo je sloupec s názvem "Pro rodiče a žáky".
- 3. Klikněte na "Bakaláři (Online ŽK) a přihlaste se.
- 4. Uvidíte úvodní okno. Klikněte na "Komens" a "Přijaté zprávy" v levém sloupci.

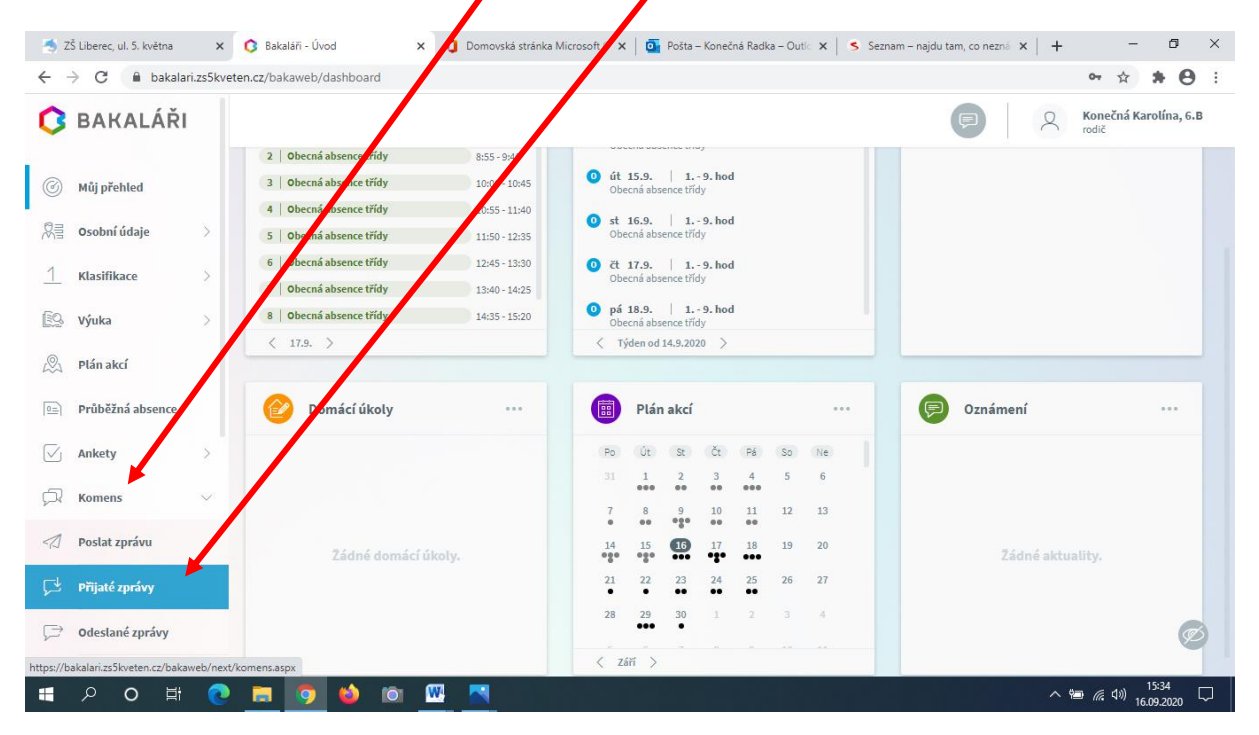

5. Objeví se vám zpráva: např. Pozvánka Třídní schůzky 24. 9. 17:00. Klikněte na to a přečtěte si celou zprávu v pravém okně.

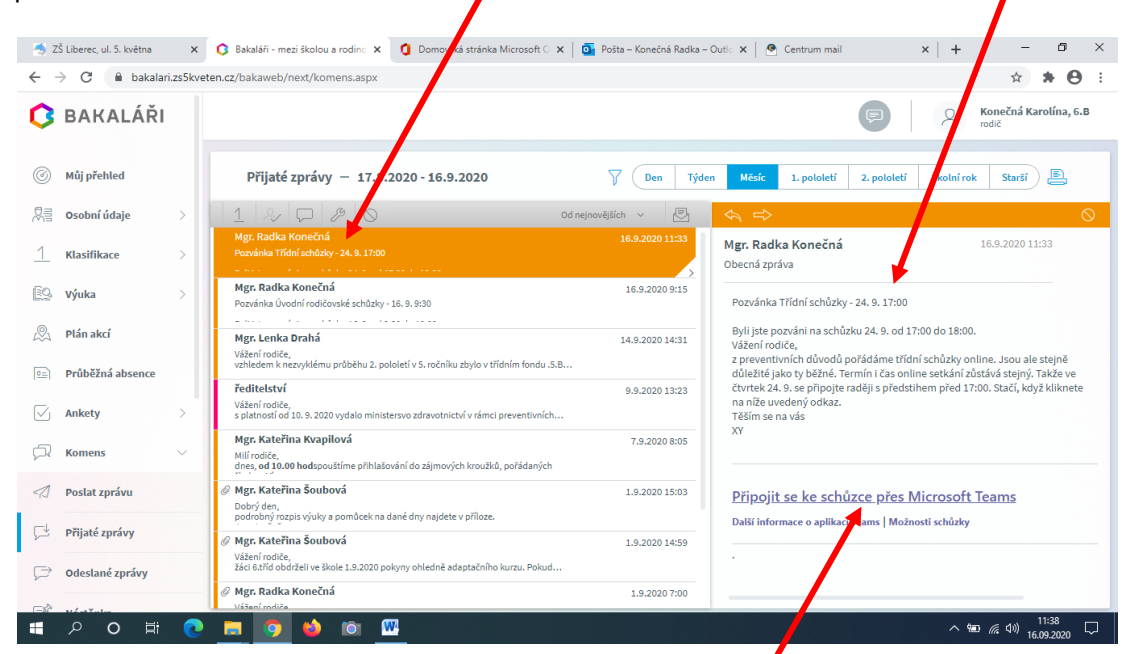

6. Pod vzkazem od třídního učitele najdete **"Připojit se ke schůzce přes Microsoft Teams"**. Klikněte na to.

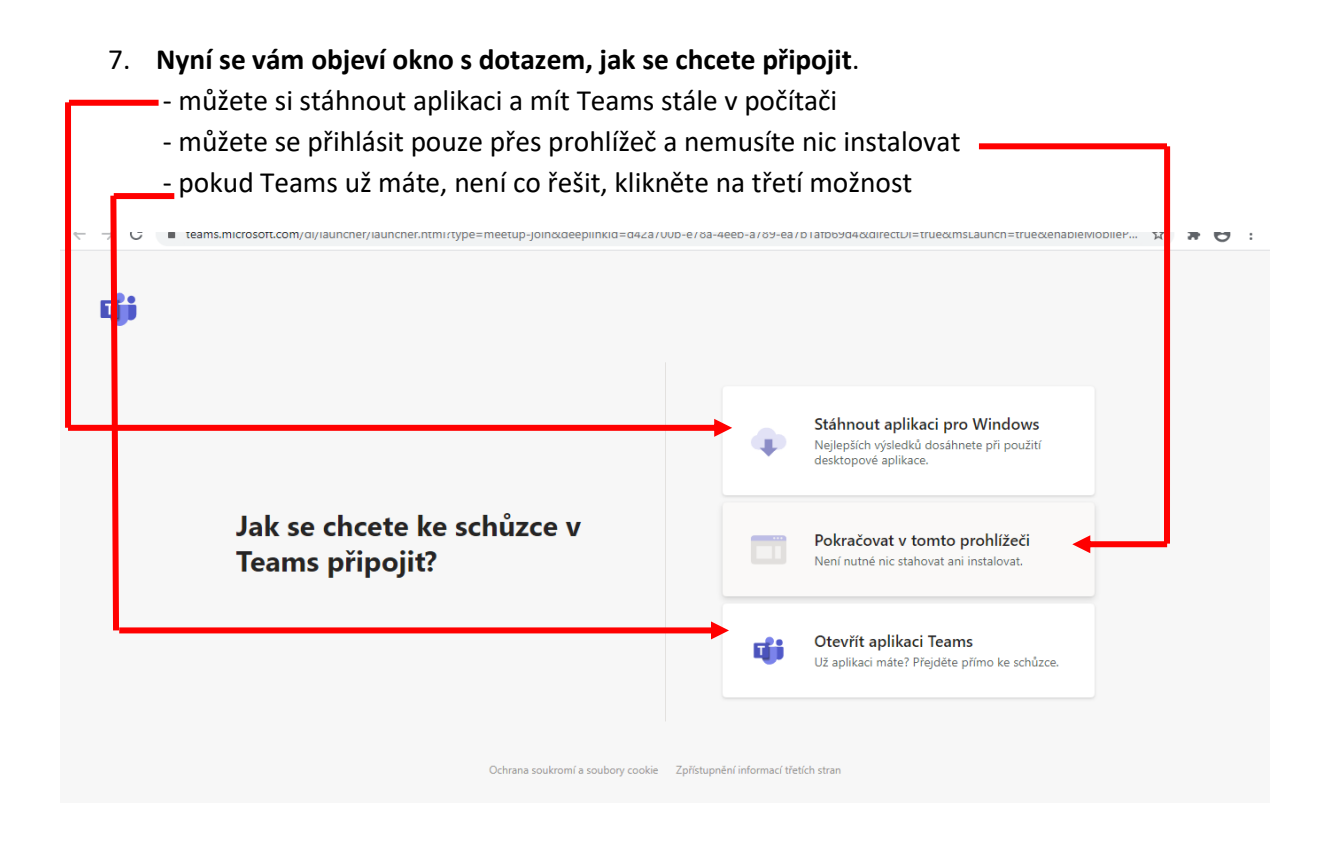

8. Pak už jen kliknete na "Připojit se" a stáváte se účastníkem schůzek. Pro lepší kvalitu přenosu si, prosím, nezapínejte kameru ani zvuk. Třídní učitel vás vyzve, až budete moct hovořit. Při první schůzce vám bude také vše vysvětleno.

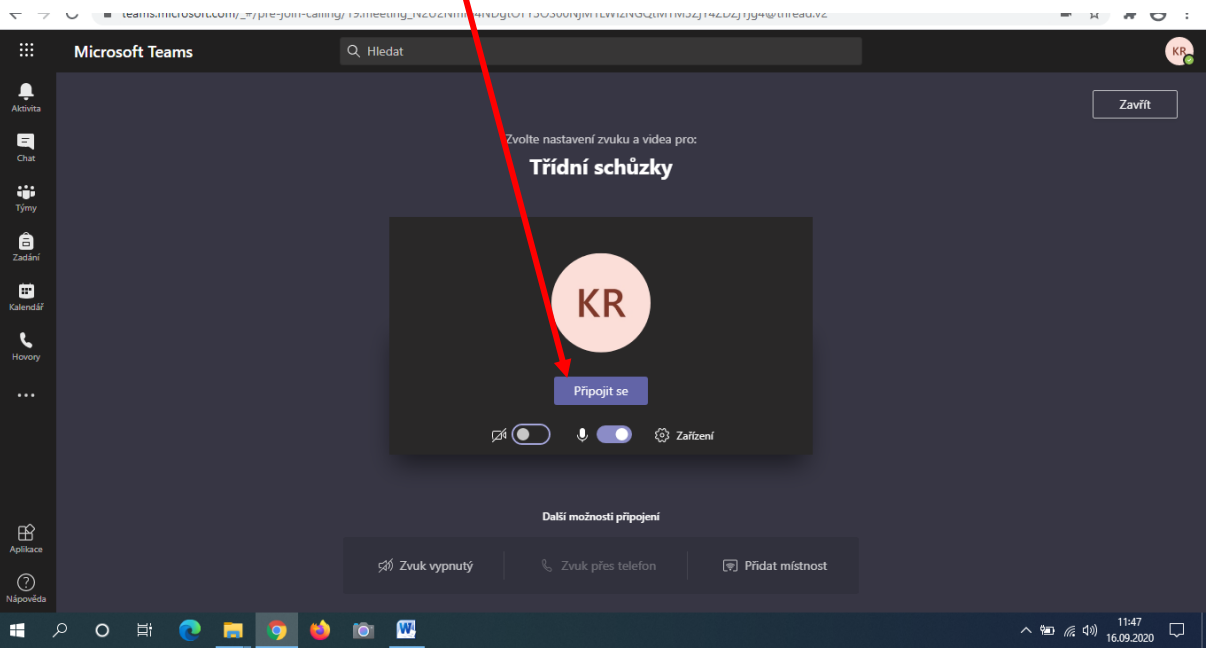

9. Raději pro připomenutí, pokud používáte pevný počítač (ne notebook) je potřeba mít připojený externí mikrofon nebo sluchátka s mikrofonem (lze použít i sluchátka od mobilního telefonu), popř. využít Chat a vyučujícímu psát.

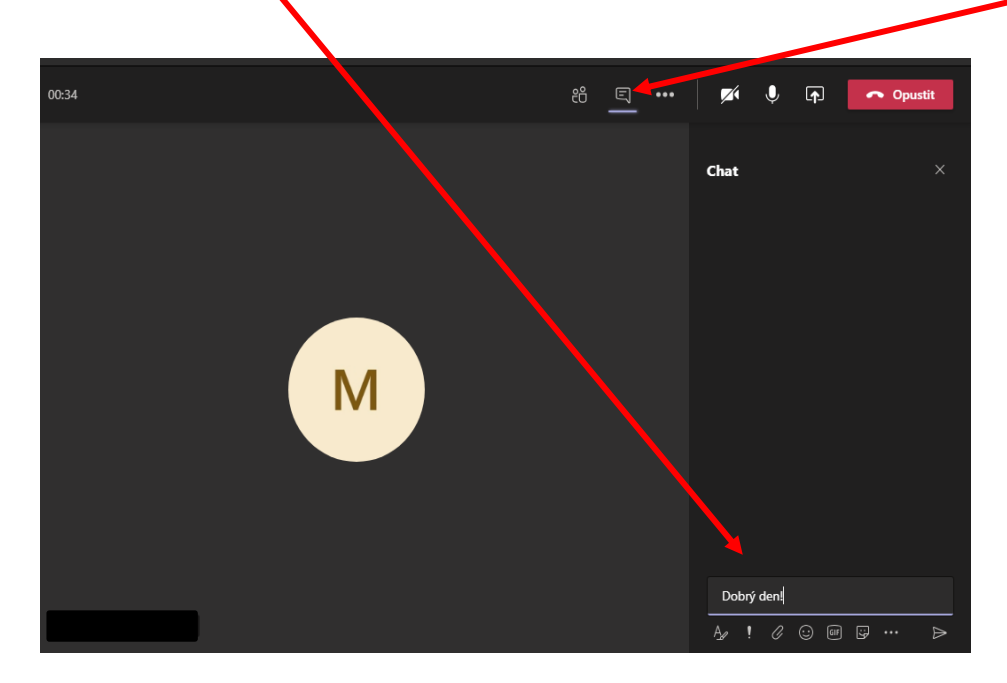

10. Jste úspěšně připojeni přes počítač a těšíte se na první online schůzky.

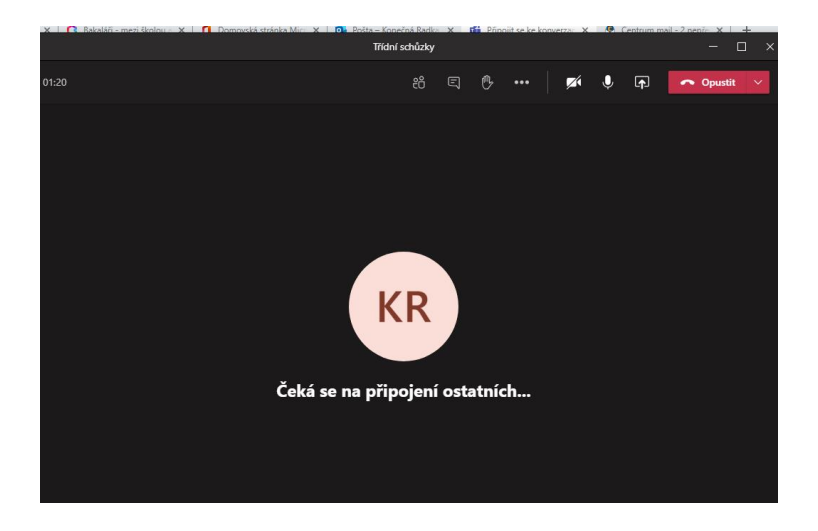

### PŘEJEME VÁM HEZKÉ PRVNÍ ONLINE SCHŮZKY

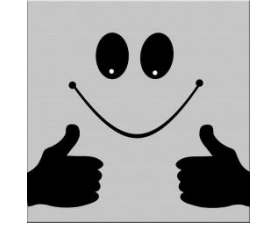

## **B. PŘIPOJENÍ Z MOBILNÍHO TELEFONU NEBO TABLETU**

- 1. Přišlo vám upozornění, že máte v aplikaci Bakaláři zprávu.
- 2. Klikněte na ni a přečtěte si ji.

#### **(TOTO JE JEN VZOR, ZPRÁVU NEBERTE JAKO PLATNOU.)**

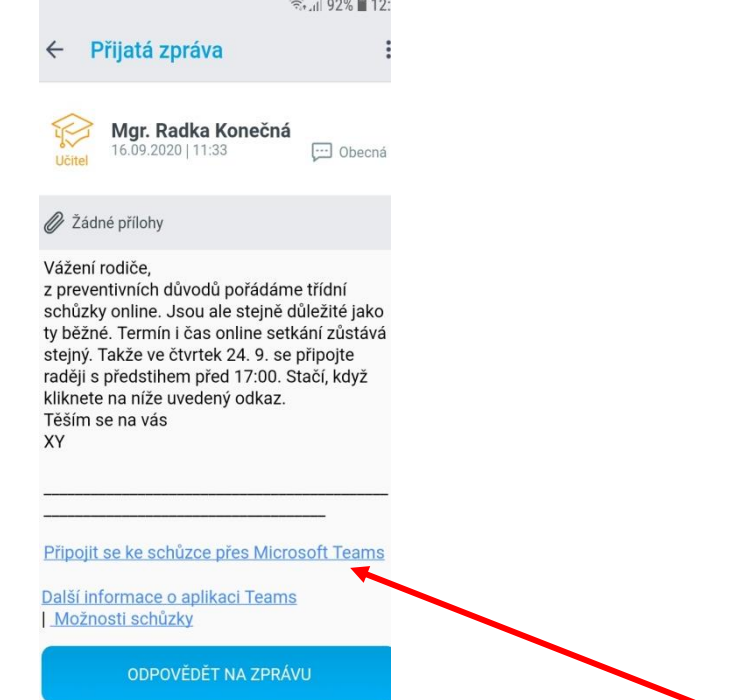

- 3. Až si zprávu přečtete, klikněte na "Připojit se ke schůzce přes Microsoft Teams".
- 4. Nyní je nutné, abyste si ve svých mobilních telefonech aplikaci nainstalovali, jinak vás to nikam nepustí. Klikněte na **"Získat Teams"** a instalujte.

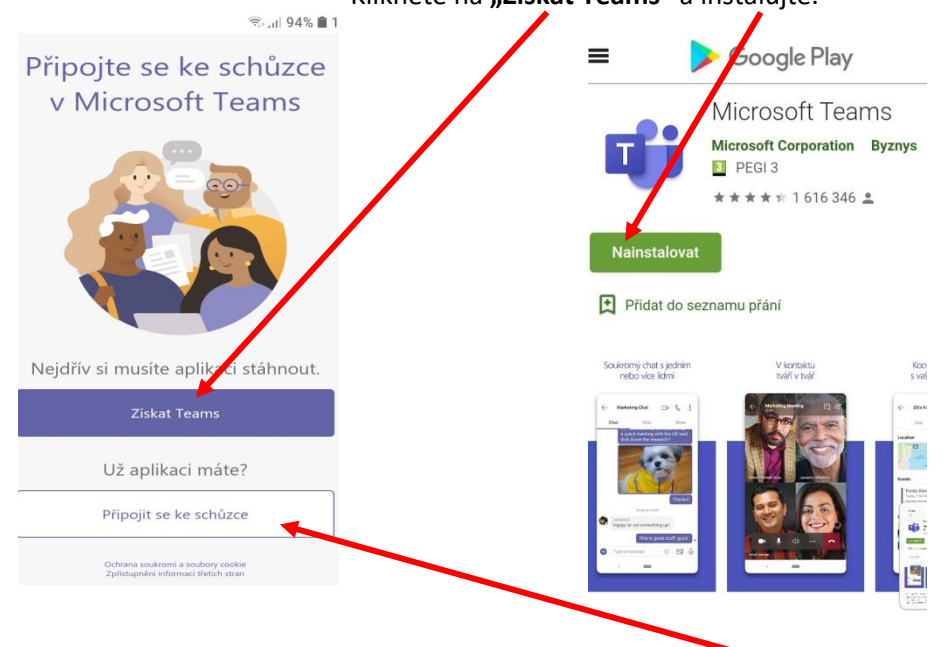

5. Pokud už aplikaci máte, není co řešit, klikněte na **"Připojit se ke schůzce"**.

6. Znovu klikněte na "Připojit se".

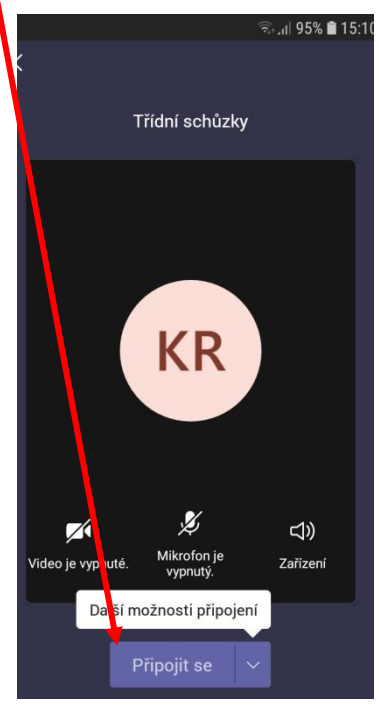

7. A jste připojeni ke schůzkám. Můžete komunikovat s učitelem i přes Chat.

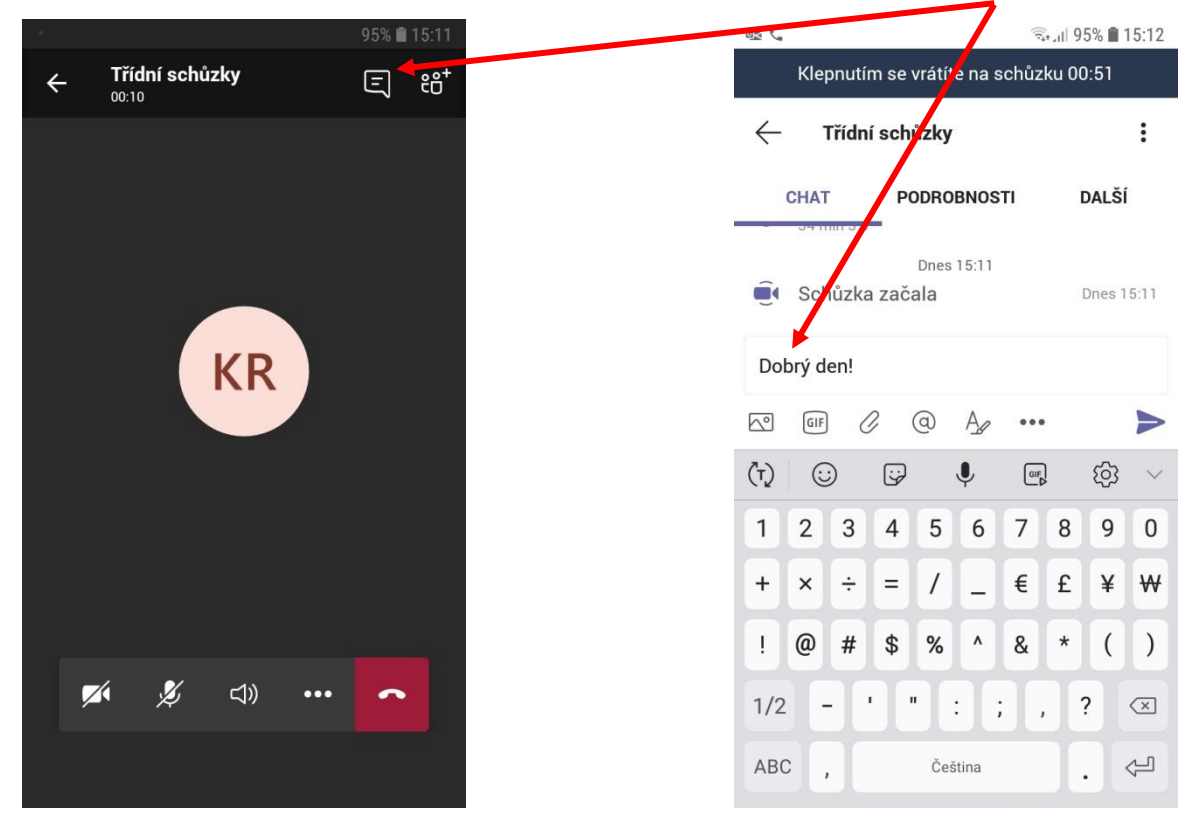

### PŘEJEME VÁM HEZKÉ PRVNÍ ONLINE SCHŮZKY

![](_page_5_Picture_5.jpeg)